## **Examenul de bacalaureat naţional 2013**

**Proba D** 

## **Evaluarea competenţelor digitale**

**Varianta 12** 

**Toate filierele, profilurile şi specializările/ calificările** 

- **Toate subiectele sunt obligatorii.**
- **Punctajul maxim cumulat pentru fişele A şi B este de 100 de puncte. Nu se acordă puncte din oficiu.**
- **Timpul de lucru efectiv este de 90 de minute: 15 minute pentru FIŞA A şi 75 de minute pentru FIŞA B.**
- **Fişierele pe care le veţi prelucra, menţionate mai jos, sunt furnizate în directorul examen, aflat pe Desktop. Ele vor fi salvate după fiecare prelucrare, în directorul indicat.**

## **FIŞA B**

Accesul la reţeaua **Internet NU** este permis pentru rezolvarea cerinţelor din această secţiune.

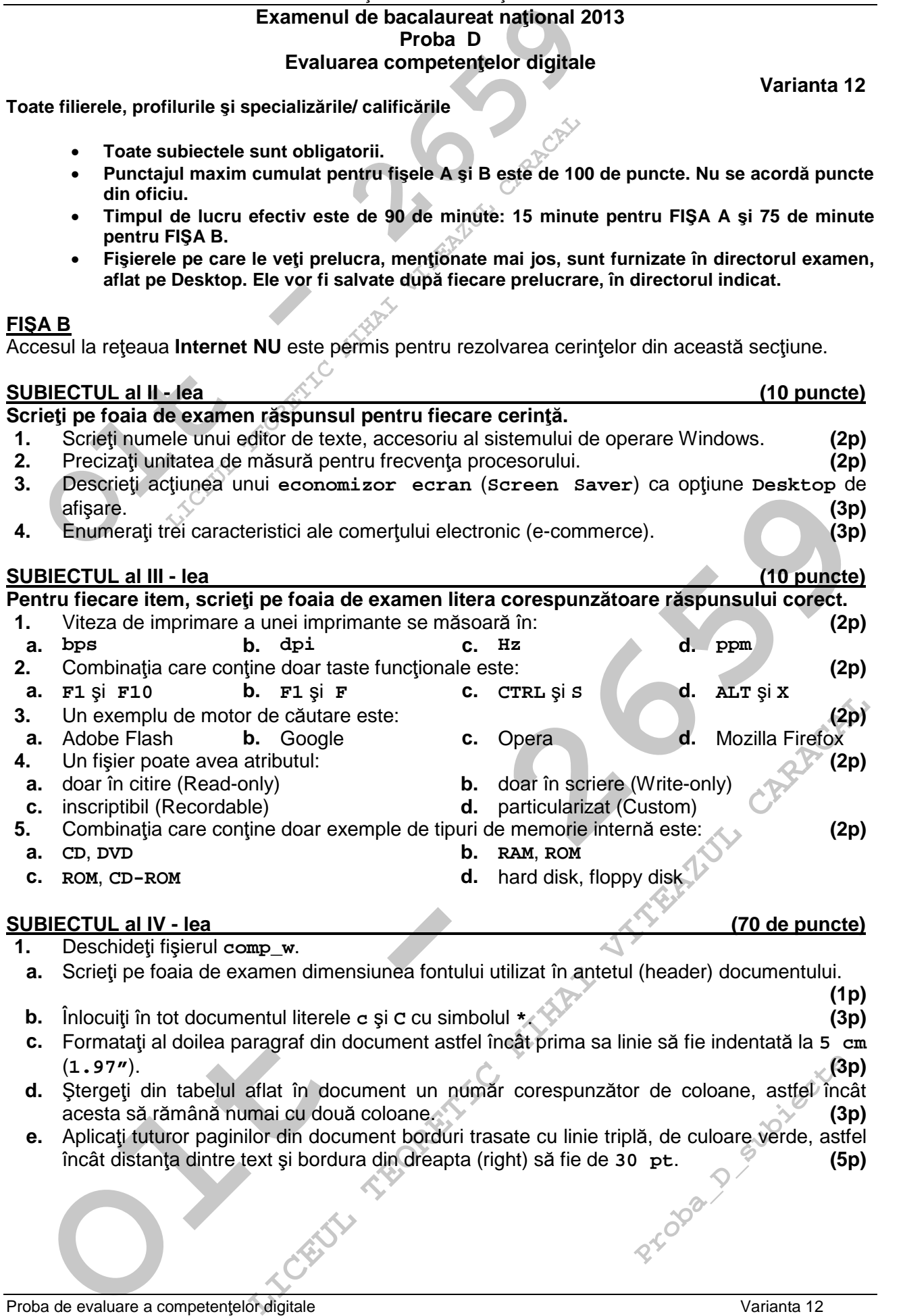

Proba de evaluare a competențelor digitale varianta 12 Toate filierele, profilurile și specializările/ calificările FISA B FISA B FISA B

- **2.** Deschideţi fişierul **comp\_p**.
- **a.** Scrieţi pe foaia de examen primul cuvânt din caseta text aflată în partea de sus a primului diapozitiv (slide). **(1p)**
- **b.** Inseraţi în caseta text aflată în partea de mijloc a primului diapozitiv (slide) data sistemului de calcul, care să se actualizeze automat. Alegeţi un format în care să fie vizibile doar luna şi anul. **(3p)**
- **c.** Aplicaţi un efect de animaţie la intrare, de tip **roată** (**wheel**), la nivelul imaginii aflate în cel de al doilea diapozitiv (slide). **(3p)**
- **d.** Pentru paragrafele numerotate cu cifre arabe **1.**, **2.**, **3.**,**...** din cel de al treilea diapozitiv (slide) aplicaţi numerotarea automată cu cifre romane (**I.**, **II.**, **III.**,**...**). **(3p)**
- **Deschideți fișierul comp\_p.**<br> **Coltat** criatic comparison of the search and the calcul, care sate as a set actualize a detomat. Alegeti un format in gi anul.<br> **Coltation** in caseta text aflată în partea de mijloc a primul **e.** Adăugați un diapozitiv (slide) nou după al treilea diapozitiv din prezentare, având un aspect (Layout) cu titlu și două zone de continut de tip text. Scrieti în zona de titlu textul **Gaudeamus igitur**, aliniat centrat, în prima zonă de conţinut textul **Vivat academia**, aliniat la stânga, iar în cea de a doua zonă de conţinut textul **Vivant professores**, aliniat la dreapta. **(5p)**
- **3.** Deschideţi fişierul **comp\_x**.
- **a.** Scrieţi pe foaia de examen numărul de foi de calcul (sheet) ale registrului. **(1p)**
- **b.** Formataţi grupul de celule **A2:D5** din foaia de calcul (sheet) **Document de lucru** astfel încât conţinutul acestora să fie scris cu font Tahoma şi stil cursiv (italic). **(3p)**
- **c.** Pe baza valorilor din grupul de celule **A2:B5** din foaia de calcul (sheet) **Document de lucru** inseraţi o diagramă (chart) cu titlul **Diagrama 2013** şi bare orizontale de formă cilindrică, etichetate cu valorile corespunzătoare din tabel. Plasați diagrama pe aceeași foaie de calcul, după tabelul aflat în aceasta. **(5p)**
- **d.** În celula **C4** a foii de calcul (sheet) **Document de lucru** introduceţi o formulă care să aibă rezultatul **1** dacă valoarea obţinută prin însumarea numerelor din celulele **B2** şi **C2** este mai mică sau egală cu **150** şi rezultatul **2** în caz contrar. **(3p)**
- **e.** În foaia de calcul (sheet) **Document de lucru** modificaţi dimensiunile coloanelor astfel încât, în cadrul delimitat de acestea, toate valorile din tabel să fie vizibile în întregime. **(3p)**
- **4.** Deschideţi fişierul **comp\_h**.
- **a.** Scrieţi pe foaia de examen numele fontului aplicat textului din pagina web. **(1p)**
- **b.** Modificați numai primul paragraf astfel încât la vizualizare fiecare propoziție a acestuia să fie afişată de la capăt de linie, în cadrul aceluiaşi paragraf. **(3p)**
- **c.** Stabiliţi pentru pagina web titlul **Competenţe digitale**. **(3p)**
- **5.** Deschideţi fişierul **comp\_a**.
- **a.** Precizaţi, pe foaia de examen, dacă baza de date conţine sau nu şi alte tabele în afară de tabela **comp\_t**. **(1p)**
- **b.** Creaţi un formular cu numele **comp\_f**, în care să fie prezente numai primul şi al treilea câmp din tabela **comp\_t**. **(3p)**
- **c.** Modificaţi al doilea câmp al tabelei **comp\_t** astfel încât acesta să fie de tip **Monedă** (**Currency**). **(3p)**
- **6.** Deschideţi directorul (folder) **examen**.
- **a.** În directorul (folder) **examen** creaţi un subdirector denumit **rezerva**, în care mutaţi fişierul **comp\_d.** (3p)
- **b.** În directorul (folder) **examen** creaţi o arhivă cu numele **pah**, care să conţină fişierele **comp p**, **comp a**  $\sin$  **comp h** (indiferent de etapa de prelucrare a acestora). **(3p)**
- **Periodal control de celular as a control de celube A2:B5 din fosial de calcul (sheet) bocument de control de control (sheet a control de celular control de celular control celeular control celeular control celeular contro LICENT CARACTE CARACTE CARACTE CARACTE CARACTE CARACTE THE ARACTE THE ARACTE CARACTE THE ARACTE CARACTE CARACTE CARACTE CARRACTE CARRACTE CARRACTE CARRACTE CARRACTE CARRACTE CARRACTE CARRACTE CARRACTE CARRACTE CARRACTE CA Proba**, în care mutați fișier<br>
care să conțină fișiere<br>
acestora). (3<br> **Probation de State (3)**<br> **Probation de State (3)**<br> **Probation de State State (3)**<br> **Probation de State State State (4)**<br> **Probation de State State (5 c.** Realizaţi setările necesare pentru a stabili ca fundal pentru spaţiul de lucru (Desktop) imaginea aflată în fişierul **comp\_i**, extinsă pe toata suprafaţa ecranului (Stretch), apoi realizați o captură a ecranului (Print Screen) care cuprinde fereastra în care sunt vizibile aceste setări. Adăugaţi imaginea obţinută la finalul fişierului **comp\_w**. **(5p)**